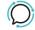

Knowledge Base > Handsets and Device Provisioning > Device Provisioning > Device Provisioning - Yealink

## **Device Provisioning - Yealink**

Mike Johnstone - 2025-08-27 - Device Provisioning

## **Device Provisioning - Yealink**

Registering your **Yealink** in our **Device Provisioning** ensures that you can get your Yealink up and running in minutes.

- 1. Log into your account.
- 2. Click on **Tools** | **Device Provisioning**.
- 3. Choose **Add Device**.
- 4. Select **Device Type** (Yealink).
- 5. Line Settings | Select Phone Number | Yealink | Name Device
- 6. Supply MAC address.
- 7. Add **Time zone** | **Time Format**
- 8. Line Key2: Select **Number or Feature**
- 9. If this is a BYO Yealink Select '**SAVE**' and manually restart the handset.
- 10. Once provisioned by our Device Provisioning any further changes made from within the portal will automatically restart the handset to reflect your changes

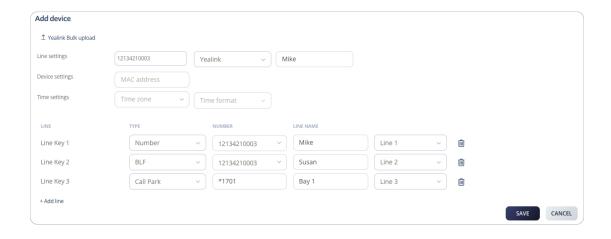

## **Bulk Upload to Device Provisioning**

You can now upload the numbers you would like to register to your Yealink using Device Provisioning from our template sheet.

- 1. Click on Yealink bulk upload.
- Click on (Download template). Then, the template will be downloaded. Click on the Template you have just downloaded.

Now, follow the steps to fill out the Sheet:

- 1. Open the **Template** you previously downloaded.
- 2. On the MAC column, fill out the Yealink MAC Address.
- 3. On the **Number** column, fill out the **Number** you would like to register.
- 4. On the **Label** column, fill out the **Label** for the number.
- 5. To add more numbers under the same MAC Address, place numbers and labels on the columns aside.
- Repeat steps 2 until 4 to add another MAC Address and Numbers you wish to register.
- 7. Save the file.
- 8. Click on **Yealink bulk upload**. Select **Choose File** Select **Upload**.

- 9. Wait until you receive a **Notification**
- 10. Jump to your email to see the **Yealink Device Provisioning Update**. Check if you have received the failed or successful email.

**(Reboot)** your Yealink Device: Manually reboot your phone. After the first reboot, any changes made via the Device provisioning will automatically reboot the phone to apply any changes.

You are all set.

## How Yealink's Device Provisioning works

Yealink's ZeroTouch provisioning is pretty slick! When you start up a Yealink phone, it automatically connects to Yealink's RPS (Remote Provisioning Service). Here's the cool part: during this process, it grabs our provisioning URL (https://yealink.l2access.com.au) and tucks it into the phone's settings. Once the phone reboots, it checks back with our Device Provisioning system, pulling in any assigned phone numbers or features we've set up.

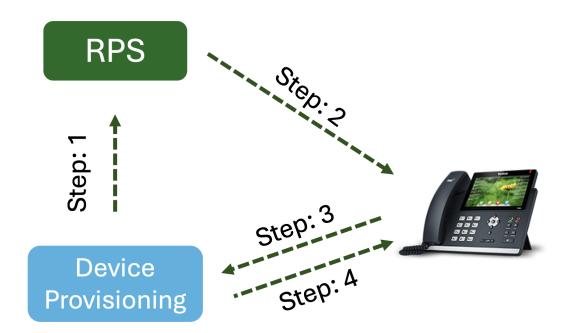

- Tags
- Device
- Yealink